## パソコンの利用について

この説明書では、以下の PC 教室にて PC(写真1.)を利用する場合の手順につい て説明します。

深耕館 3 階オープンルーム(S334)、PC 教室 1(S354)、PC 教室 2(S364)、 PC 教室 3(S333) 4 階 PC 教室 4(S432)、PC 教室 5(S424)

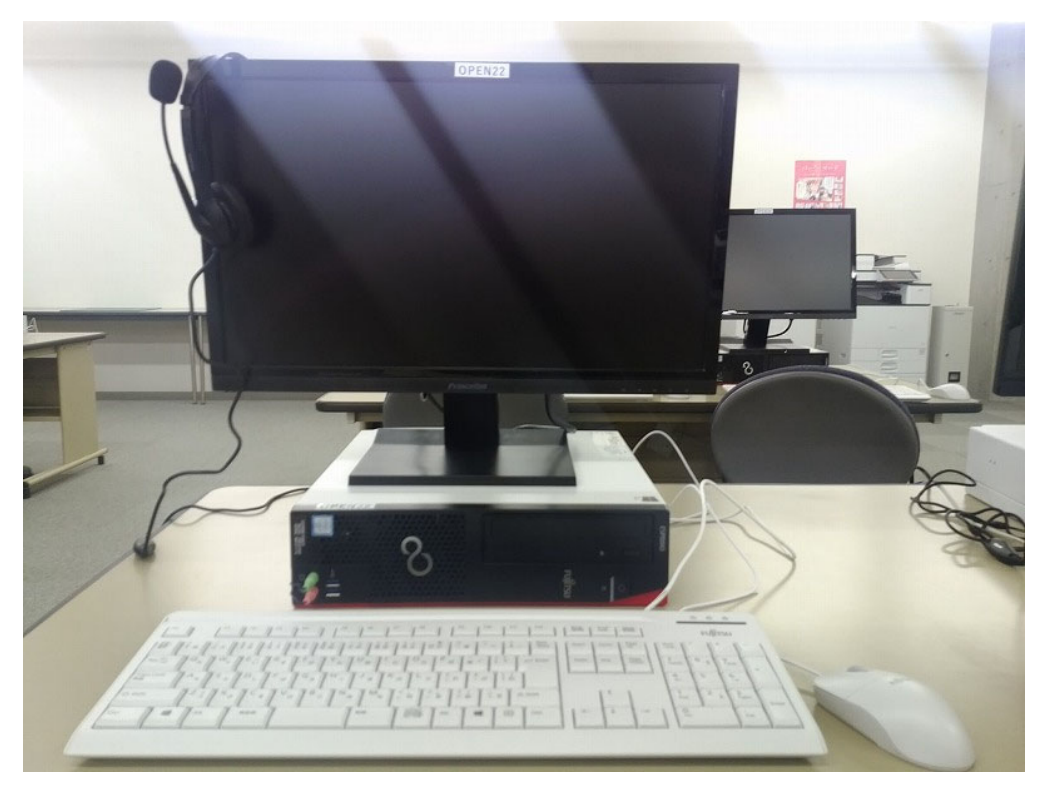

写真1.PC(PC 本体、液晶ディスプレイ、キーボード、マウス)

## 1. 利用を開始する方法について

(1) PC 本体右側にある電源スイッチ を一回押してください。電源が入 り、Windows10 が起動を開始しま す。

> ⇒故障の原因になるので、起動の 途中で電源には触らないこと。

(写真2.3.)

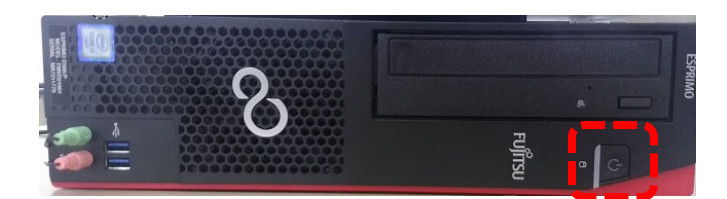

写真2.PC 本体右側の電源スイッチ: 部分

(2) 起動が完了すると右の様に表示さ れるので、[学術情報センター設 備利用情報通知書に書いてある [ユーザーID]を[ユーザー名]の欄 に、[パスワード]を [パスワー ド]の欄に入力し、[→]ボタンを クリックしてください。 (写真4.)

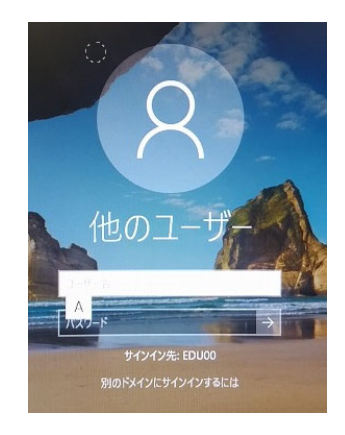

写真4. ユーザーID とパスワードの入力画面

(3) 正常に起動しましたら、右の様な 画面になり、利用可能になりま す。 (写真5.)

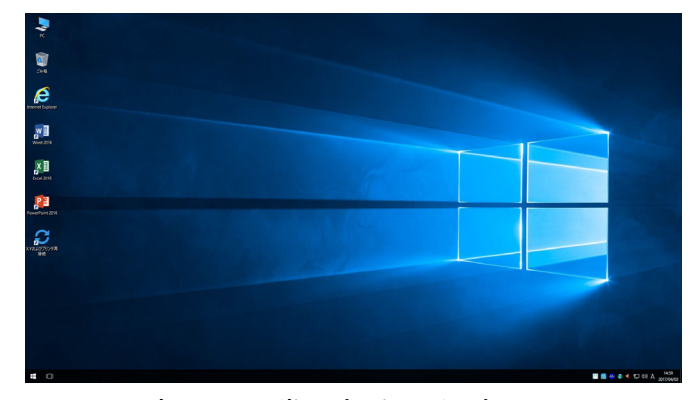

写真5. 正常に起動した時の画面

写真3. PC 本体右側の電源スイッチ: [ ]部分

## 2. 利用を終了する方法について

1. 画面左下の[スタート]ボタン をクリックしてください。 (写真6.)

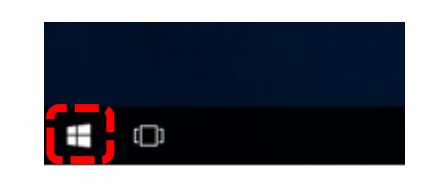

写真6. 画面左下のスタートボタンをクリック:  $\left[\begin{matrix}\n\cdot & \cdot \\
\cdot & \cdot\n\end{matrix}\right]$ 部分

2. スタートメニューが表示され ます。

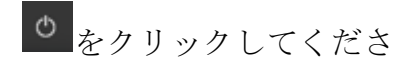

い。

(写真7.)

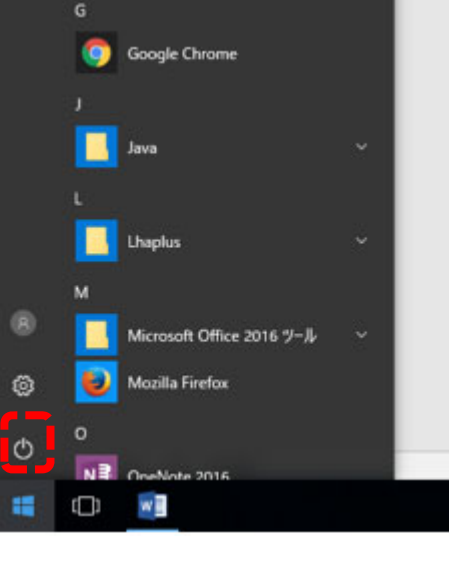

写真7. <sup>め</sup> をクリック:<mark>〔 〕</mark>部分

3.シャットダウンをクリックし てください。

PC の電源が自動で切れます。 (写真8.)

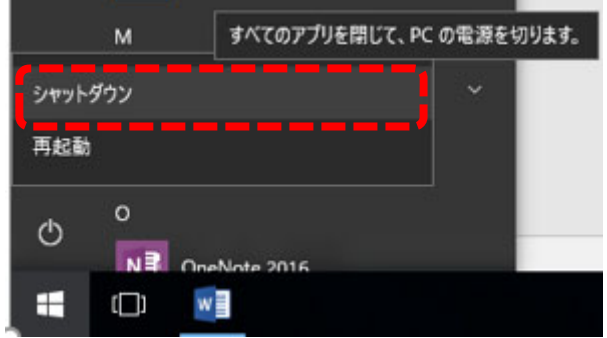

写真8. シャットダウンをクリック:[ ) 部分

## 印刷方法(例:Microsoft Word 2016)

1. [ファイル]-[印刷]をクリックし てください。 (写真1.)

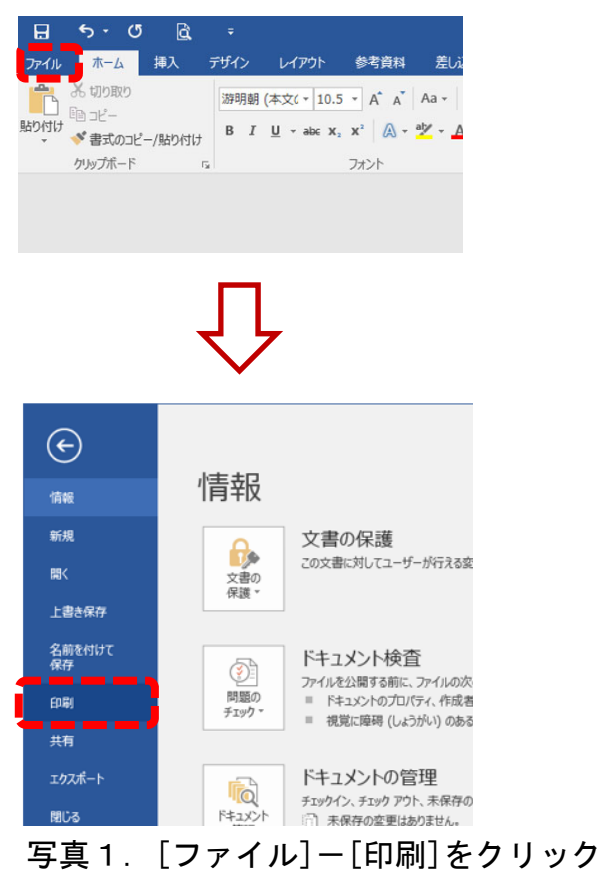

2. [プリンター]で印刷に使うプリン ターをクリックして選択してくだ さい(右はオープン室の画面表示 ですので、教室により多少の違い があります)。

(写真2.)

※各教室のプリンター機器の上に プリンター番号 プリンター1 等 と掲示しているので対応するプリ ンター名を選択してください。

3. [印刷]ボタンをクリックしてくだ さい。(写真3.)

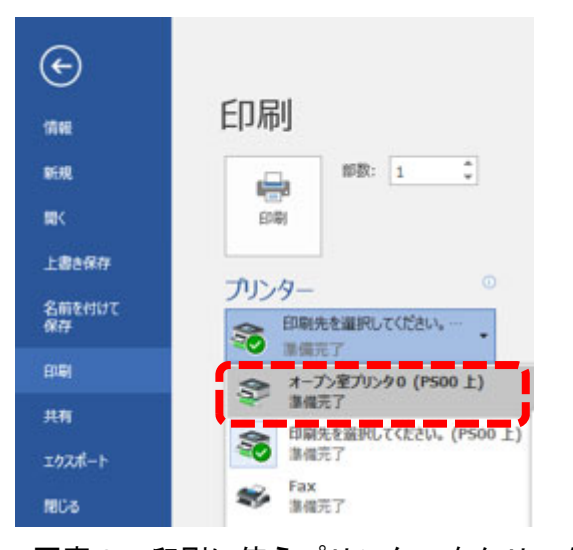

写真2. 印刷に使うプリンターをクリック

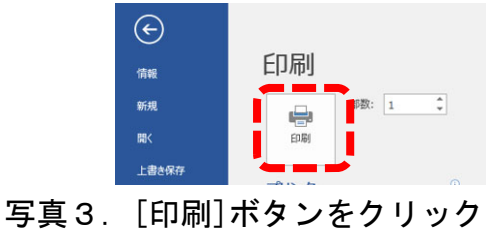

注)印刷には、下記の通り、制限があります。

モノクロ印刷 1 枚につき 1 ポイント、カラー印刷 1 枚につき 2 ポイントを消費 します。利用の際には、誤操作などに十分注意してください。

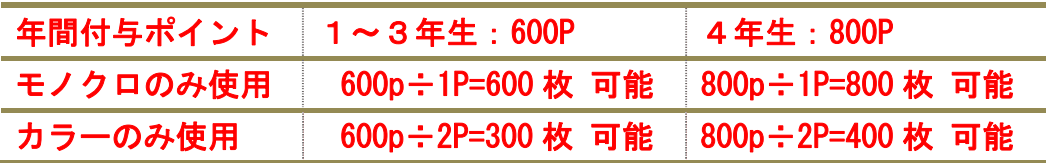